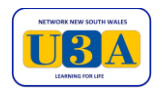

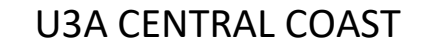

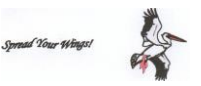

## **RENEWING U3A CENTRAL COAST MEMBERSHIP 2021**

## **U3A CENTRAL COAST**

#### **MEMBER INSTRUCTIONS – HOW TO USE THE ONLINE MyU3A SYSTEM**

#### **Please keep for future reference**

#### **Introduction**

- a. The MyU3A system is now in use by several U3As in Victoria and NSW. In addition to the office Administration functionality there are two portals into the system for Members and for Leaders.
- b. This document will assist you with how to Login, Change Your Password, Renew your membership, pay your Membership fee, Update your Details.
- c. To access the U3A Central Coast website, enter the website address, https://centralcoast.u3anet.org.au/ into the top URL/address box in your browser. It must be in exactly this format. You can save it as a Favourite (or bookmark) for ease of finding it next time
- d. Action buttons are usually at the bottom of the screen in this format. Next **Back** Exit or Select etc Remember to always scroll down (or use ctrl/End for PCs) to the bottom of the screen to see what action choices you have.
- d. The **Exit** button takes you back to the home page of the U3A Central Coast website
- e. DO NOT use the **←** button (Back) on the Browser. Always select **Next** to proceed to the next page or **Exit** to go back to the U3A Central Coast website in case of loss of data.

#### **Please keep for future reference**

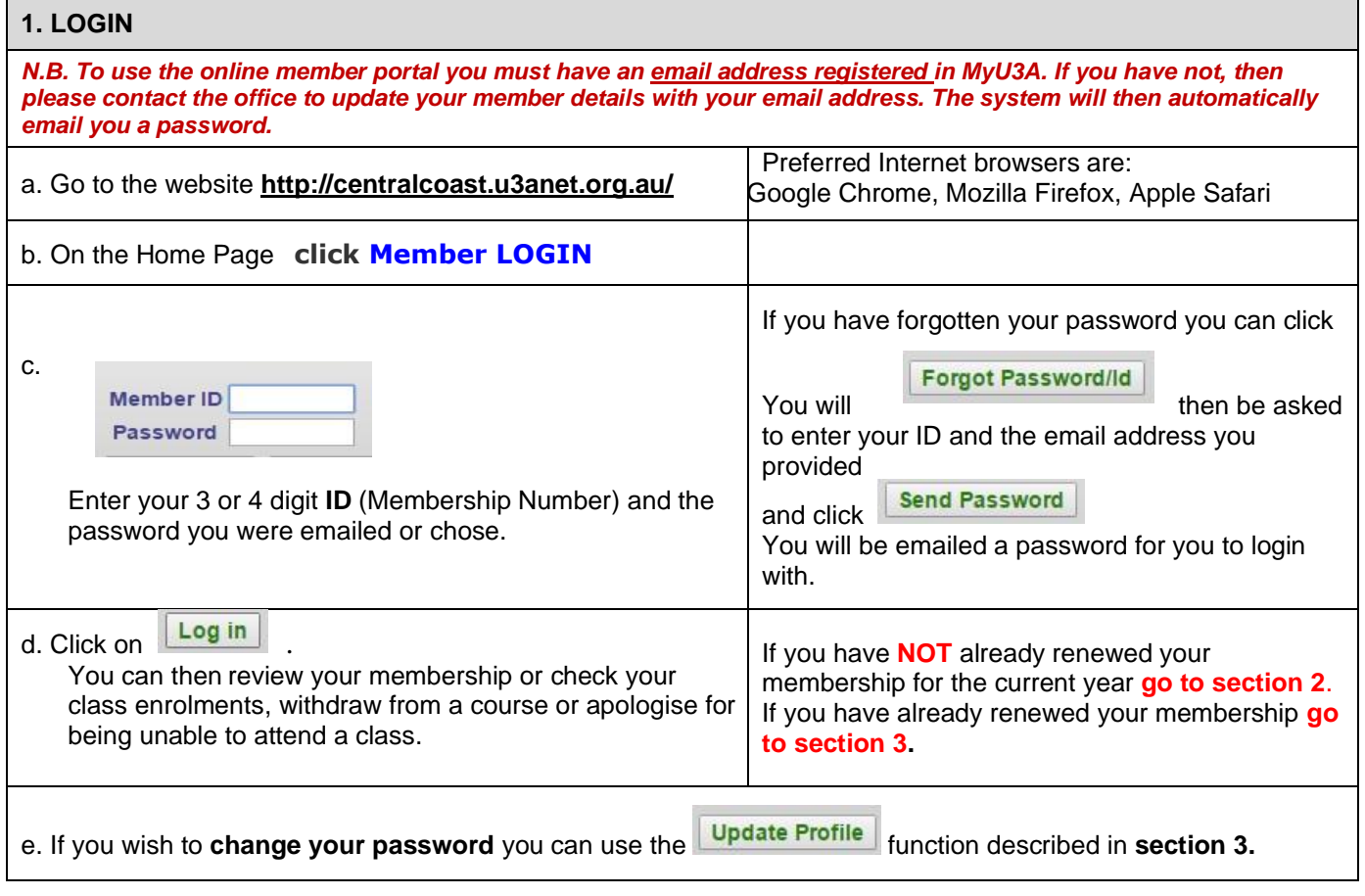

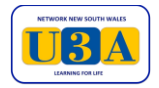

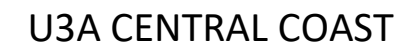

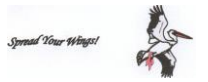

## **RENEWING U3A CENTRAL COAST MEMBERSHIP 2021**

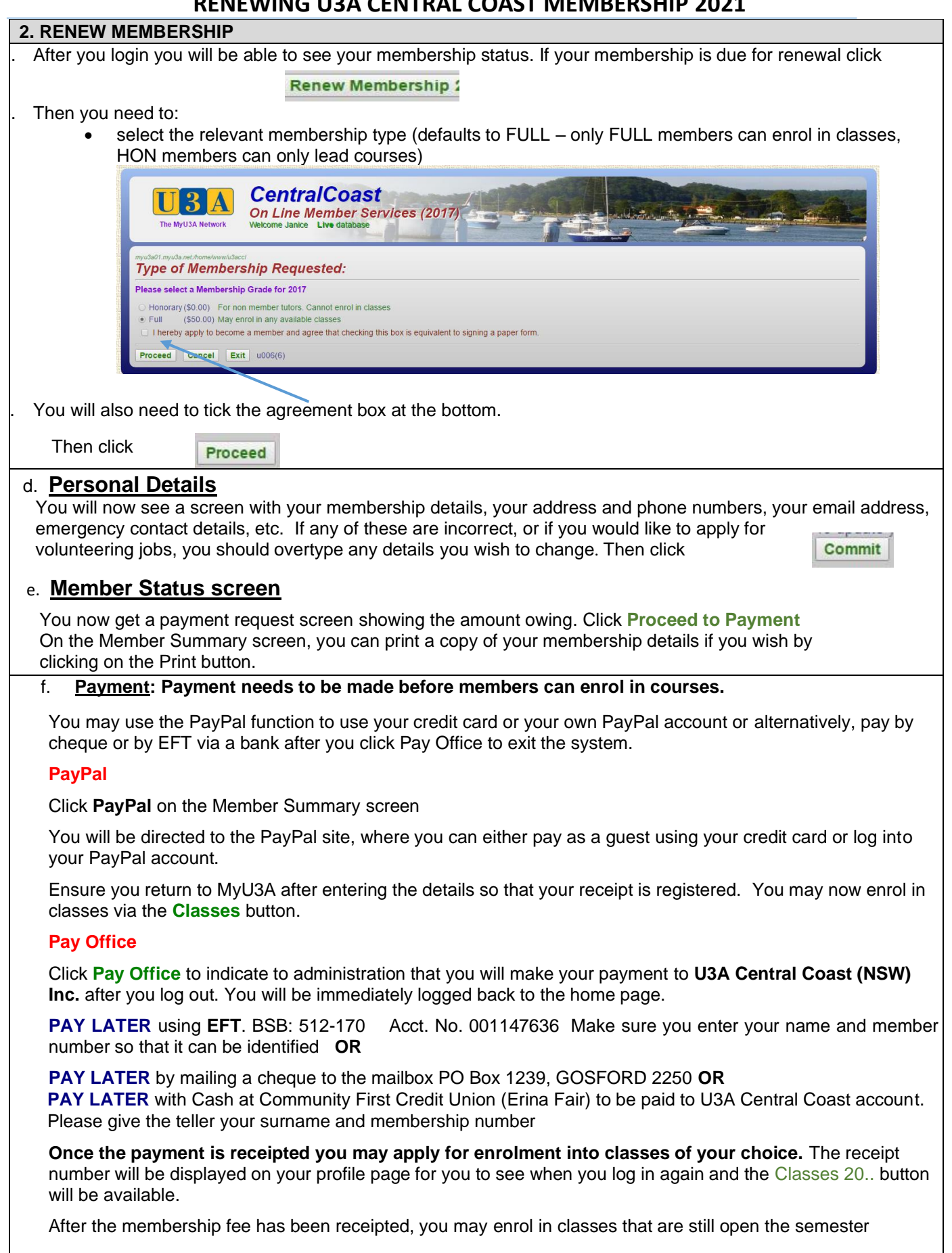

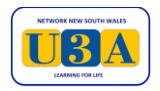

# U3A CENTRAL COAST

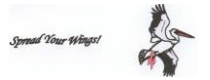

## **RENEWING U3A CENTRAL COAST MEMBERSHIP 2021**

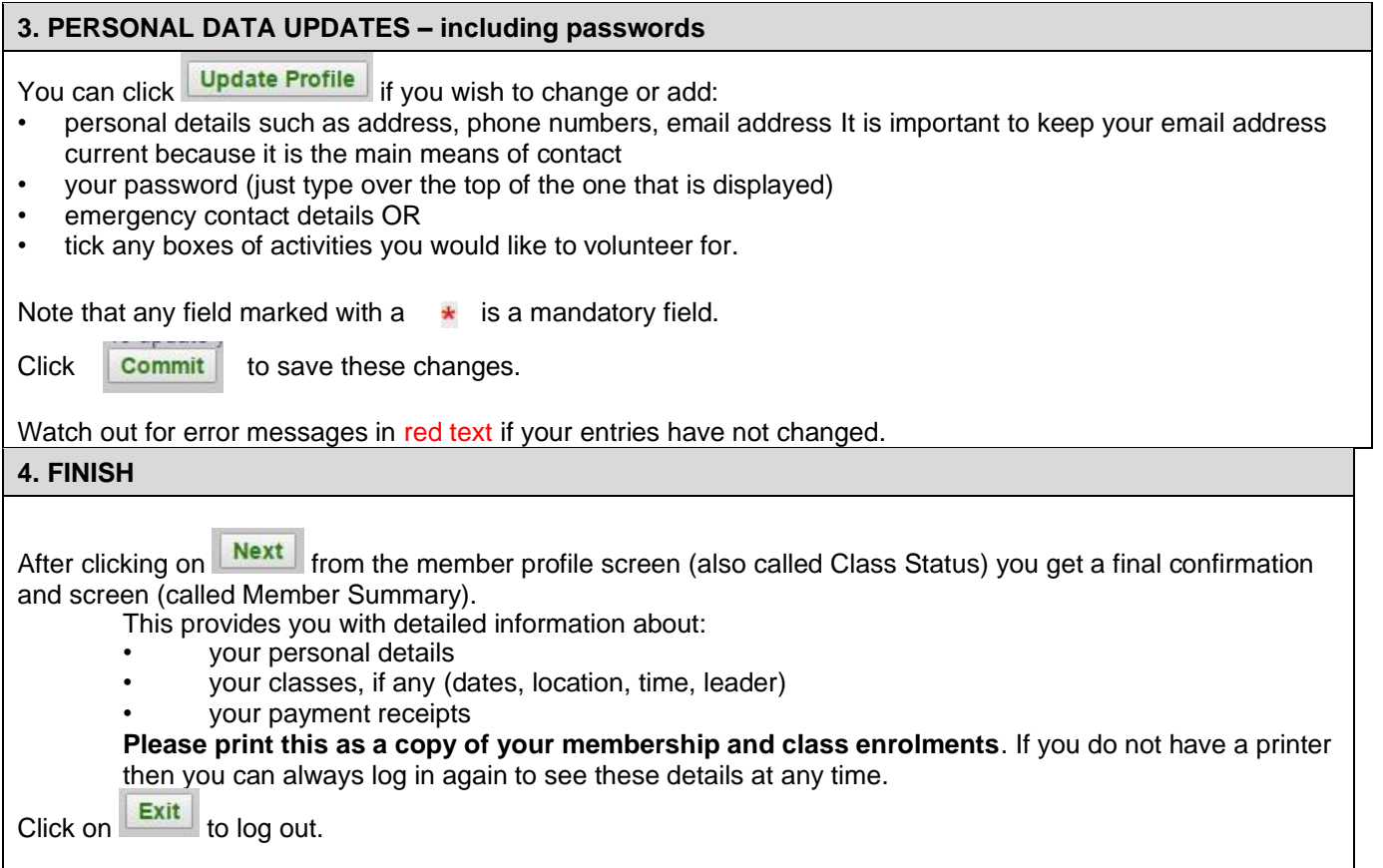